# **Participant Access & Invitations**

#### **Participant Access Settings**

CIAS allows you to set participant access permissions for each intervention. There are **three options** for access settings (described below) which define whether a participant must have a CIAS account, both have an account and be specified by the intervention team, or can remain anonymous.

These settings must be selected **before an intervention is published,** and are intervention-wide, meaning each session of an intervention will have the same setting. They can be found on the overview page for each intervention, to the right of the session tiles.

#### Who can access this intervention?

- Anyone with the link
- Any registered participant
- Specific registered participants

#### **Anyone with the link**

Participants do not need to have a CIAS account to access intervention sessions. **This setting allows participants to remain anonymous\***

#### **Any registered participant**

Participants are required to log in or create a CIAS account before accessing the intervention sessions.

#### **Specific registered participants**

Participants are required to log in or create a CIAS account before accessing the intervention sessions **AND** must be granted access (by having their email address entered into a list) by the intervention team.

> **\***When **Anyone with the link** is selected, the CIAS system has no way of linking a person with their data. Therefore, participant data is still collected but cannot be connected **across** sessions. This means that certain features like tailored session scheduling and branching between sessions are not available when this option is selected.

Allowing a participant to access an intervention is actually a two step process. To interact with an intervention, a participant must both a) meet the access criteria (outlined on the previous page) and b) have a way to access the intervention. Just because a participant is **allowed to** access an intervention, does not mean they are **able to,** they will need an invitation or link to do so.

## **Step 1: Setting Access Permissions**

Participant access settings must be selected *prior* to publishing an intervention. **To set permissions, simply click the access setting that best meets your needs:** 

- 1) **Anyone with the link**
- 2) **Any registered participant**
- 3) **Specific registered participants**

If this option is selected, an additional text box will appear under the Access options

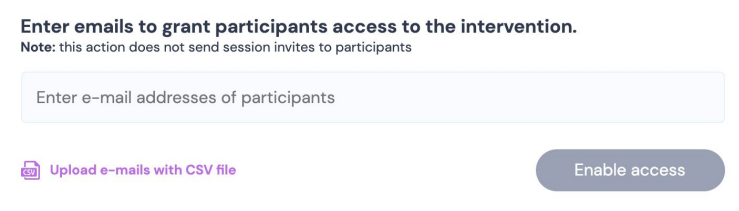

Here, you can enter the email addresses of your intended participants by uploading a CSV file, or manually typing in the emails (make sure to add a comma or hit the enter key between each one!)

\*You can enable access to specific participants at any time, before or after an intervention has been published.

When you are ready, publish the intervention and move on to Step 2

## **Step 2: Sending Invitations**

After access permissions have been set and an intervention is published, you are able to invite participants to complete a session.

1. **Click "Invite Participants" (this can be found on a session tile, to the right of the name)**

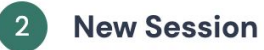

Invite Participants

This will prompt the "send invitation" dialog box will appear, offering 3 options for sharing the intervention with participants send an email with the invitation  $\times$ 

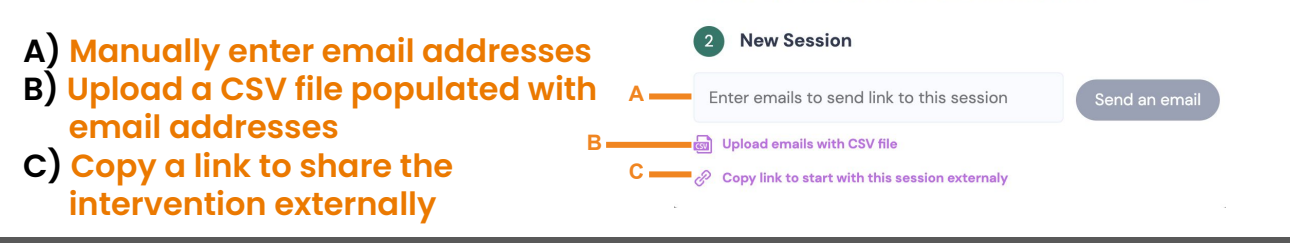

## **Step 2: Sending Invitations (Continued)**

- **2. Use one or more of the sending options to share the intervention session(s) with participants:**
	- **A) Manually entering email addresses**

This will prompt CIAS to generate and send individual emails to each participant entered. The emails will include a link to the session.

**B) Uploading a CSV file populated with email addresses** This will prompt CIAS to generate and send individual emails to each participant entered. The emails will include a link to the session.

**C) Copying a link to share the intervention externally**

This will provide a link that you can share with participants in whatever way you see fit!

#### **What will this look like for participants?**

- If **Anyone with the link** is selected, participants click a link and are launched directly into a session
- If **Any registered participant** or **Specific registered participants** are selected:
	- If the user has an account, they will be prompted to log in [and launched into the session]
	- If the user does not have an account, they will be prompted to register an account [and launched into the session]

## **Tips and Tricks**

- You can still build in questions to identify participants (ID number, name, etc) when using the **Anyone with the link** access setting if you want to be able to connect data to a specific participant.
- Requiring participants to be registered can be helpful for long-term interventions that branch between sessions or tailor session schedules for participants, while allowing participants to remain anonymous may be more useful for very sensitive topics or short-term studies